## HOW TO CREATE A FACEBOOK FUNDRAISER

## CREATING A FACEBOOK FUNDRAISER FOR GIVING TUESDAY 2018

- 1. **Log on to your Facebook account** and go to your homepage (this can be done from your smartphone or computer).
- 2. Go to the menu along the left side of the screen and choose the "**Fundraisers**" option.

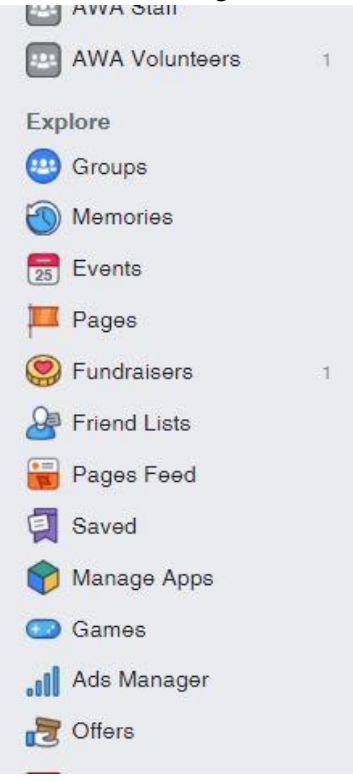

3. When you click the fundraiser option, it will lead you to this screen:

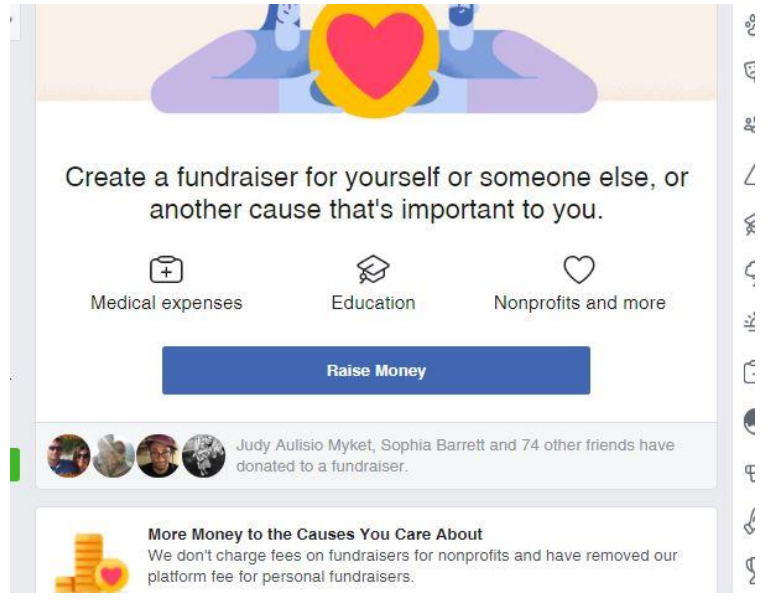

4. Click the big blue button that says "**Raise Money**."It will then lead you to this screen:

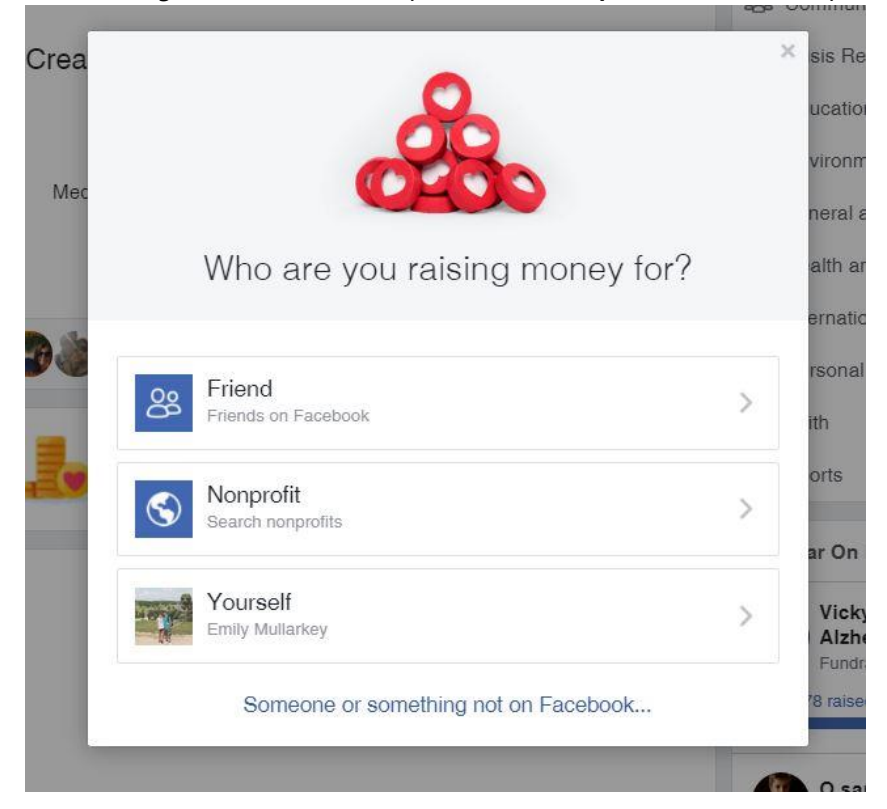

5. The screen asks you who you are raising money for. Choose the "**Nonprofit**" option in the middle. This will lead you to this screen prompting you to choose a nonprofit:

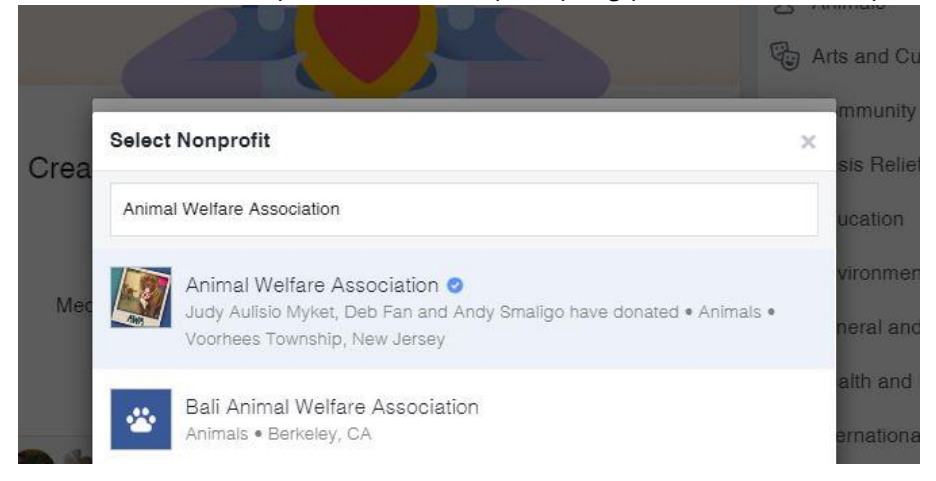

6. Begin typing in "**Animal Welfare Association**" and the top image should pop up. Please make sure it is the verified account with the little blue check mark next to it. Click on AWA and you will be led to this screen:

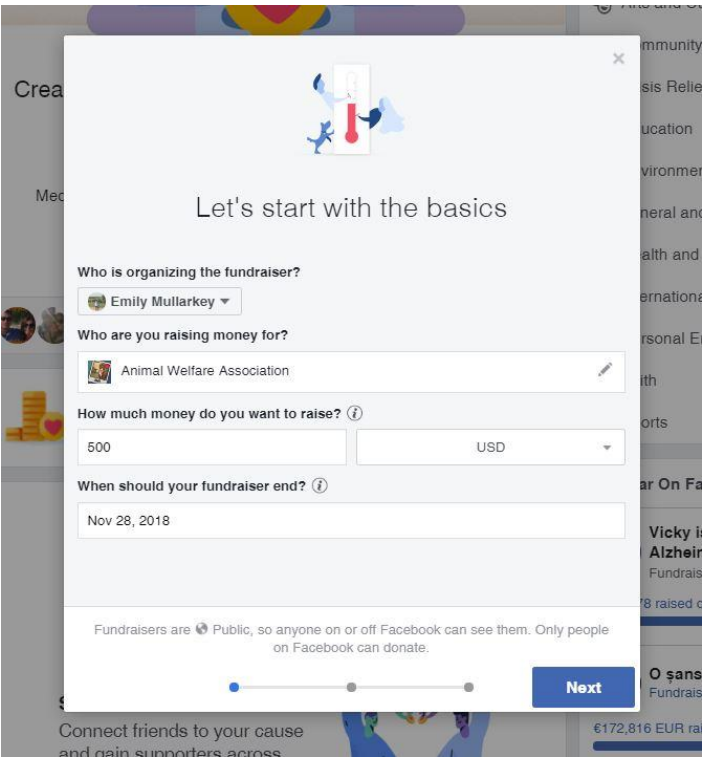

- 7. Here, you can **set your goal** (we recommend setting it to at least \$100) and choose the date you'd like the fundraiser to end. For the purpose of Giving Tuesday, it will end on November  $28<sup>th</sup>$ .
- 8. Click **Next** and it will lead to this screen:

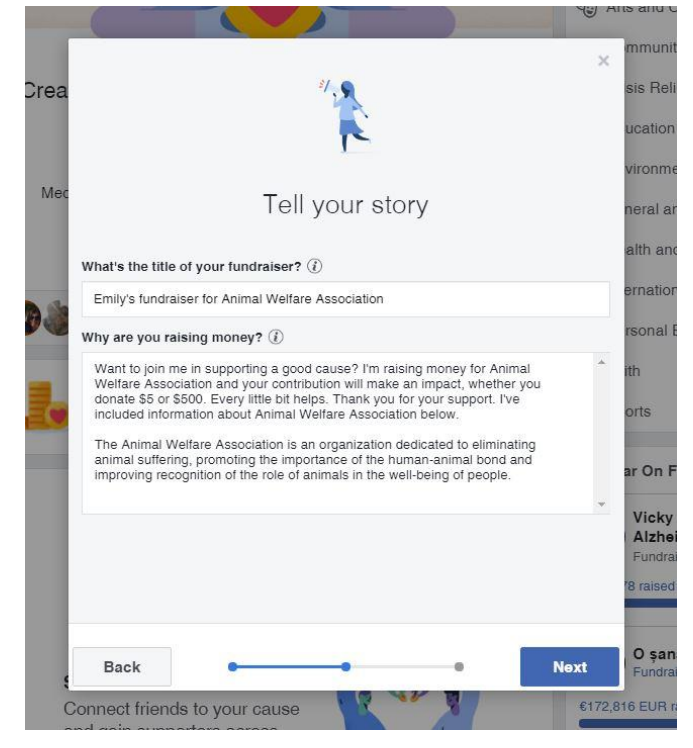

9. Here you **can name your fundraiser** (ex. Giving Tuesday Fundraiser for Animal Welfare Association). You will also provide a **reason you are raising money**. This is a great opportunity to show off your passion for AWA, whether you are an active volunteer, donor or have adopted a best friend.

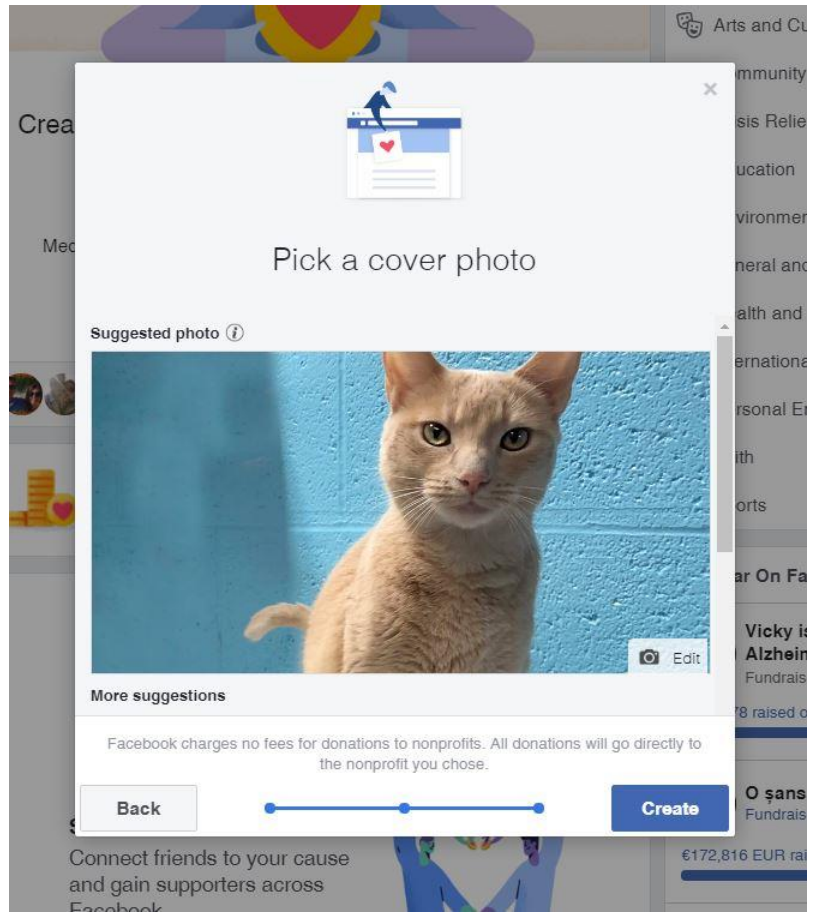

10. Click **Next** and it will lead to this screen:

- 11. **Pick a cover photo** or leave it as the default! If you have adopted a fur baby from us, show them off on the cover photo!
- 12. **Click Create and you're done!**

## **Thank you for your support!**